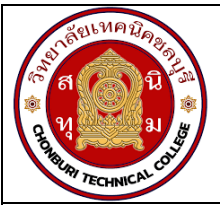

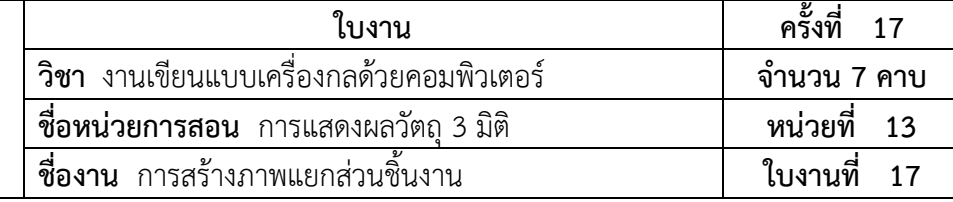

## **จุดประสงคเชิงพฤติกรรม**

- 1. แสดงภาพแยกสวนชิ้นงานได
	- 1.1 อธิบายคำสั่งการแยกสวนชิ้นงานได
	- 1.2 แสดงการแยกสวนชิ้นงานได
	- 1.3 แสดงภาพเคลื่อนไหวของภาพแยกสวนได
- 2. มีกิจนิสัยที่ดีในการเรียนและการปฏิบัติงาน

## **เครื่องมือ / อุปกรณที่ใช**

- 1. เครื่องคอมพิวเตอรแบบตั้งโตะ
- 2. โปรแกรม Solidworks

## **การปฏิบัติงาน**

 การสรางภาพแยกสวนชิ้นงานจะใชสำหรับการแสดงการประกอบชิ้นงานที่มีความซับซอน โดยมีชิ้น ส่วนย่อยๆ อื่นๆ อีกหลายส่วน เพื่อให้ผู้ประกอบชิ้นงานดำเนินการสร้างชิ้นงานตามลำดับก่อน – หลังได้ ้อย่าง ถูกต้อง ในส่วนนี้จะกล่าวถึงการสร้างภาพแยกส่วนและการสร้างภาพเคลื่อนไหว โดยมีรายละเอียด ดังนี้

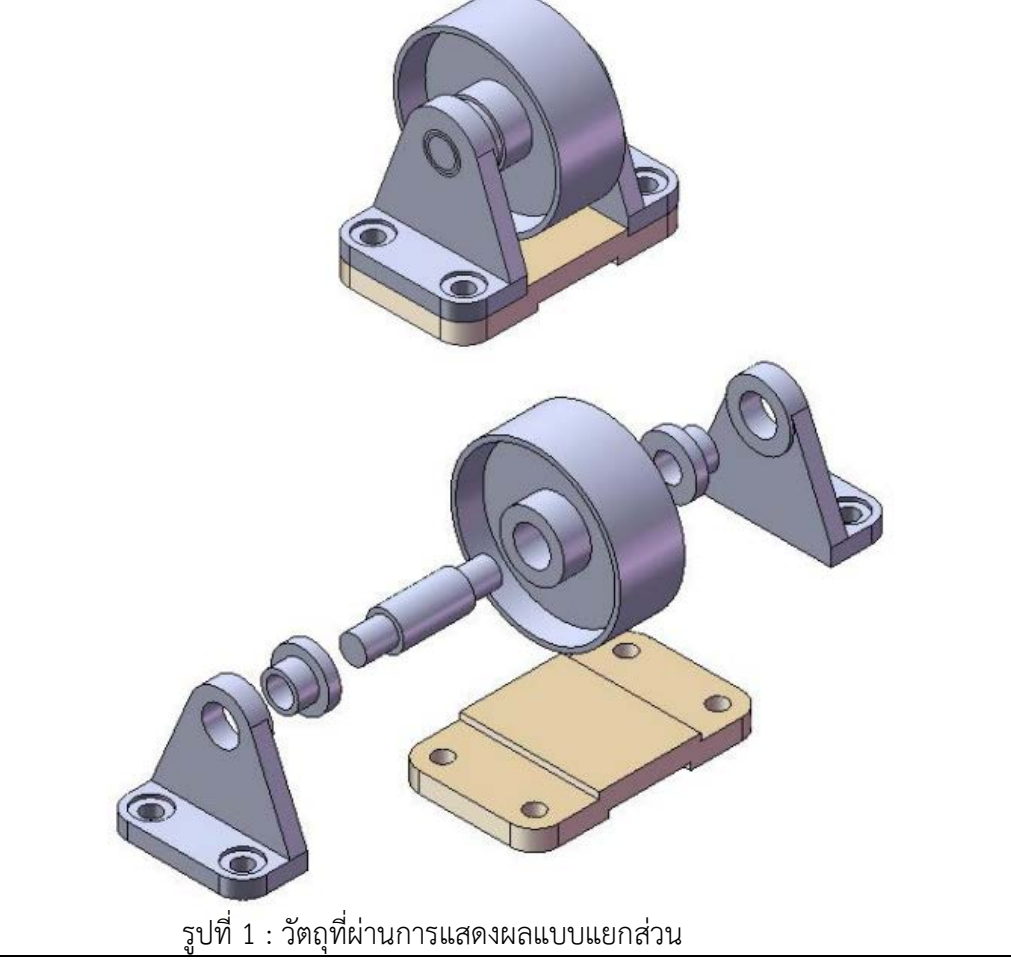

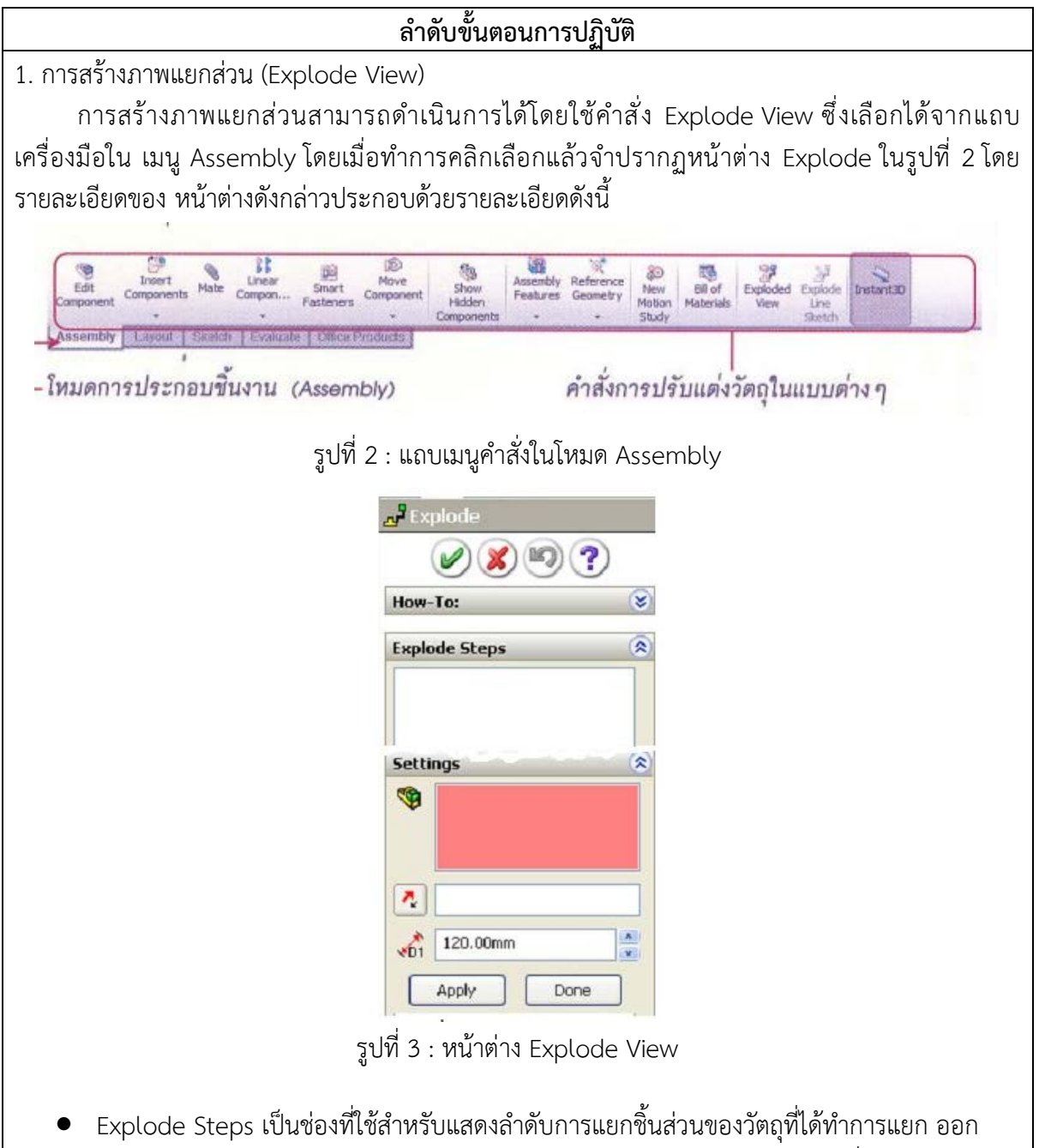

- สามารถลบ หรือแกไขลำดับการแยกสวนไดโดยการคลิกเลือกลำดับการแยกสวนที่ตองการแกไข • Setting เปนชองที่ใชสำหรับแสดงชิ้นสวนที่ตองการจะใหแยกสวนออกไป โดยการคลิก เลือกชิ้น สวนบนกราฟกวินโดวหรือเลือกที่ชื่อของชิ้นสวนบนบราวเซอรบาร ชื่อของชิ้นงานที่ถูกเลือกจะ ปรากฏ บนชองนี้
- Explode Directions ใชสำหรับกำหนดทิศทางของการแยกสวน เมื่อคลิกเลือกชิ้นงานจะ เกิดแกน X, Y และ Z บนจุดที่เลือก ใหทำการคลิกเลือกในทิศทางที่ตองการแยกสวนทิศทางนั้นจะปรากฏใน ช่องนี้
- Explode Distance ใชสำหรับกำหนดระยะหางของวัตถุที่แยกออกจากกัน

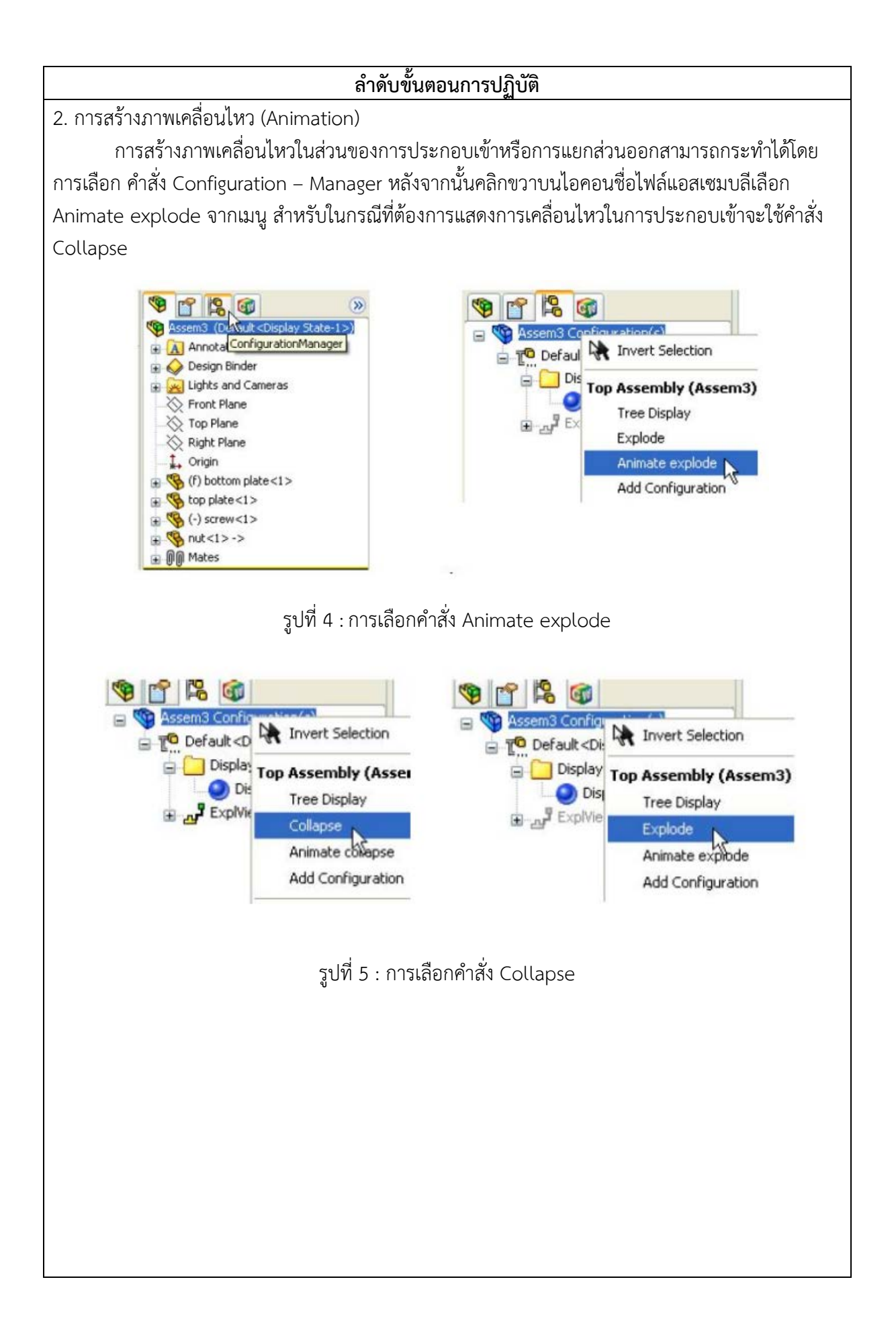